The ASC/3 Configurator utility program must be used to remap the output pins as shown below. Consult the ASC/3 Configurator User Guide for specific instructions on software use.

- 1. Run the Configurator utility. Load a file as the Current DB.
- 2. Choose the C1-out tab to change the Output mapping. Use the drop down list within the program to select the assigned function for the pins shown below.
- 3. Save the database file and download it to the controller.

PIN # FUNCTION ASSIGNED FUNCTION NOTE: FOR FYA 5-11 

DEFAULT

NOTE: The steps below can be used to view changes to Output pins within the controller. Any Output pins that have been remapped will display and show their default function in addition to the current assigned function.

- 1. From Main Menu select | 7. STATUS DISPLAY
- 2. From STATUS DISPLAY Submenu select | 8. INPUTS/OUTPUTS
- 3. From INPUT/OUTPUT Submenu select | 9. I/O DIFFERENCES

## ECONOLITE ASC/3-2070 OVERLAP PROGRAMMING DETAIL

(program controller as shown)

- 1. From Main Menu select 2. CONTROLLER
- 2. From CONTROLLER Submenu select | 2. VEHICLE OVERLAPS

Toggle Twice

COMPACT MODE

OVERLAP C

Select TMG VEH OVLP [C] and 'PPLT FYA'

TMG VEH OVLP...[C] TYPE: .... PPLT FYA PROTECTED LEFT TURN.... OVERLAP M OPPOSING THROUGH..... PHASE 6 FLASHING ARROW OUTPUT....CH15 YEL PED DELAY START OF: FYA..O.O CLEARANCE..O.O ACTION PLAN SF BIT DISABLE..... 0 Toggle to advance to Overlap 'M'

OVERLAP M Select TMG VEH OVLP [M] and 'NORMAL'

TMG VEH OVLP...[M] TYPE: ......NORMAL PHASES 1 2 3 4 5 6 7 8 9 0 1 2 3 4 5 6 LAG GRN 0.0 YEL 0.0 RED 0.0

END PROGRAMMING

PROJECT REFERENCE NO. Sig. 245.2 U-5742

## ECONOLITE ASC/3-2070 PED 3 DETECTOR PROGRAMMING AND LOAD SWITCH PROGRAMMING DETAIL

(program controller as shown)

1. From Main Menu select | 6. DETECTORS

2. From DETECTOR Submenu select | 3. PED DETECTOR INPUT ASSIGNMENT

PED DET PHASE ASSIGNMENT MODE: NTCIP NOTICE PED DETECTOR 8 ASSIGNED TO PHASE 3 PHASE 9 10 11 12 13 14 15 16 DETECTOR 0 0 0 0 0 0

Program LD SWITCH 5 as OVLP '13' TYPE '0' and LD SWITCH 16 as PHASE '3' TYPE 'P' as shown below.

- 1. From Main Menu select | 1. CONFIGURATION
- 2. From CONFIGURATION Submenu select | 3. LOAD SW ASSIGN

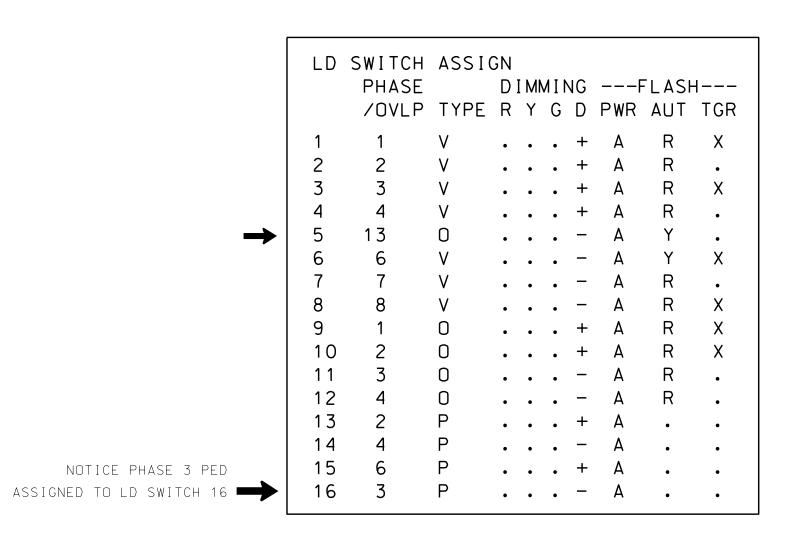

END PROGRAMMING

THIS ELECTRICAL DETAIL IS FOR THE SIGNAL DESIGN: 06-1337 DESIGNED: March 2016 SEALED: 8/31/2016 REVISED: N/A

Electrical Deatil - Sheet 2 of 2 ELECTRICAL AND PROGRAMMING DETAILS FOR Prepared in the Offices of:

DOCUMENT NOT CONSIDERED FINAL UNLESS ALL SIGNATURES COMPLETED SR 1403 (South Reilly Road) Glen Allen Street

PLAN DATE: August 2016 REVIEWED BY: PREPARED BY: S. Armstrong Reviewed BY: REVISIONS INIT. DATE

SIG. INVENTORY NO. 06-1337